# SFI / RFI Hinterlegungen

store / read frequently used items

In TRISS 2000 erscheinen an verschiedenen Stellen die Schaltflächen <RFI> und <SFI>. Die Schaltflächen bewirken überall das gleiche, zeigen aber je nach dem andere Masken.

Konsequente und überlegte Benutzung der mit diesen Schaltflächen verbundenen Funktionen kann die Produktivität innerhalb eines Betriebs spürbar steigern.

In SFI / RFI Listen werden Einträge gespeichert, um sie zu einem späteren Zeitpunkt andernorts wieder zu benutzen.

# **Was löst die Schaltfläche <SFI> aus?**

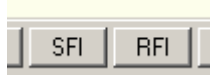

SFI steht für "Store Frequently used Item" und bedeutet "Speichern des Eintrags in die Liste der viel benützten Einträge".

Elemente, welche mit diesen Schaltflächen ausgerüstet sind, führen eine Liste, in welche der Anwender nach freiem Ermessen beliebig viele Einträge speichern kann, um sie bei Bedarf später wieder einzulesen.

Durch Klick auf die Schaltfläche <SFI> wird der Vorgang gestartet, welcher das Speichern des aktuellen Eintrags in die entsprechende Liste einleitet.

## **Was löst die Schaltfläche <RFI> aus?**

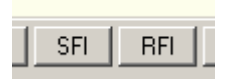

RFI steht für "Read Frequently Used Item" und bedeutet "Einlesen eines Eintrags aus der "Liste der viel benützten Einträge".

Elemente, welche mit diesen Schaltflächen ausgerüstet sind, führen eine Liste, in welche der Anwender nach freiem Ermessen beliebig viele Einträge speichern kann, um sie bei Bedarf später wieder einzulesen.

Durch Klick auf die Schaltfläche <RFI> wird der Vorgang gestartet, der das Einlesen eines Eintrags aus der Liste ins aktive Element einleitet.

### **Wo steht die Funktion SFI / RFI zur Verfügung**

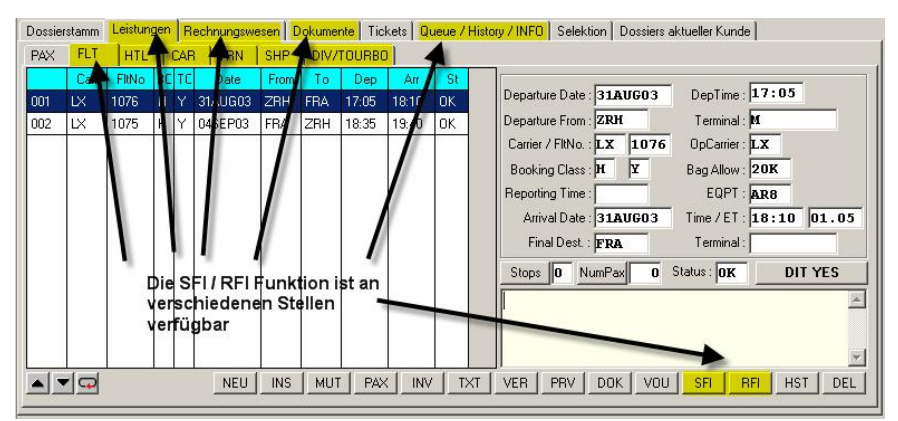

### *Modul Dossier*

- Register Leistungen / FLT (Flight; Flug)
- Register Leistungen / HTL (Hotel)
- Register Leistungen / CAR (Car; Mietwagen)
- Register Leistungen / TRN (Train; Bahn/Bus)
- Register Leistungen / SHP (Ship; Schiff, Fähren)
- Register Leistungen / DIV/TOURBO (Diverse / Tourbo Import)
- Register Rechnungswesen / Rechnung (Rechnungszeilen)
- Register Dokumente
- Register Queue History INFO / Dossier Queue
- Register Queue History INFO / Dossier Infofelder

# *Module Kundenstamm, Lieferantenstamm, Providerstamm*

- Register Queue
- Register Infofelder

### **So speichern Sie einen Eintrag mit SFI in die Liste**

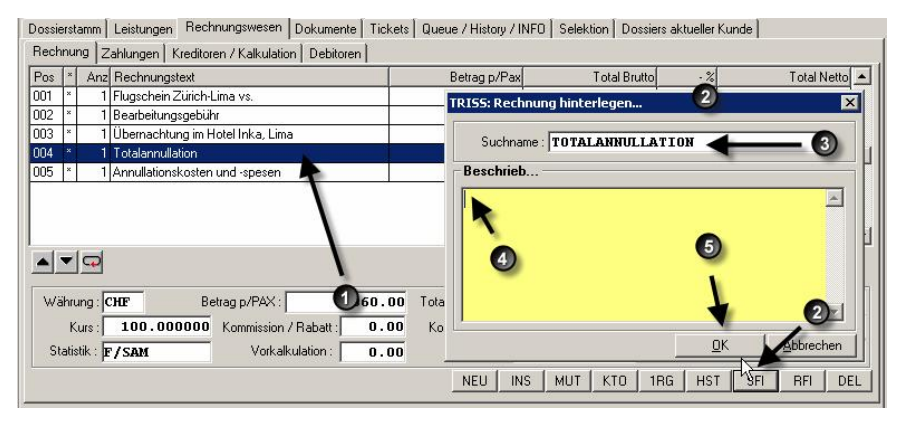

- **1** Markieren Sie den zu speichernden Eintrag in dem Sie auf ihn klicken.
- **2** Klicken Sie auf die Schaltfläche <SFI>. Ein Fenster ..... hinterlegen..." erscheint.
- **3** Geben Sie ins Feld "Suchname" den Begriff ein, unter dem Sie den Eintrag in Zukunft aufrufen möchten. Achten Sie dabei auf einen logischen Aufbau Ihrer Suchbegriffe. "SFO HI WARF" könnte zum Beispiel das Holiday Inn at the Warf in San Francisco identifizieren. und "LAX DI AP" das Day's Inn am Flughafen von Los Angeles.
- <span id="page-2-0"></span>**4** Geben Sie ins Feld "Beschrieb" einen Text ein, welcher den Eintrag im Wesentlichen umschreibt. Beim Einlesen werden sie sich in erster Linie am Suchname und diesem Text orientieren, um den passenden Eintrag zu identifizieren.
- **5** Klicken Sie auf die Schaltfläche <Speichern> um den Eintrag zu speichern, respektive <Abbrechen>, um Ihn zu verwerfen.

#### Dossierstamm | Leistungen | Rechnung TRISS: Rechnung einlesen **Itam Reschrist** Rechnung Zahlungen | Kreditoren /  $\overline{\mathbf{a}}$ ARRANGEMENT **ANNIELATIONSKOSTEN** Pos |\* | Anz Rechnungstext ARRANGEMENT FLY-DRI 1 Flugschein Zürich-Lima nn ARRANGEMENT LAST-MI  $002$   $*$ 1 Bearbeitungsgebühr **BG 1X** 003 1 Übernachtung im Hotel **BG ERLASSEN 30.00** 1 Totalannullation  $004$   $*$ **BG ERLASSEN 60.00**<br>**BG EXPRESS 1X** 005 \* 1 Annullationskosten und **BG EXPRESS PALISCHAL BG LAST MINUTE 1X**<br>**BG LAST MINUTE 1X**<br>**BG LAST MINUTE PAUSC BG PAUSCHAL**<br>BÜCHER VERKAUF  $\blacktriangleleft$   $\blacktriangledown$ FLUGHAFENT. INKL.SEC.<br>FLUGHAFENT. NACHBEL Währung: CHF Betrac B FLUGHAFENT. OHNE SEC-Kurs: 100.000000 Toggle Details...  $\mathbf{E}$ Statistik: F/SAM NEU | INS | MUT | KTO | 1RG | HST | SFI | RFI | DEL

# **So lesen Sie einen gespeicherten Eintrag mit RFI ein**

- **1** Klicken Sie im gewünschten Modul anstatt auf die Schaltfläche <NEU> .auf die Schaltfläche <RFI>. Das Fenster mit den verfügbaren Einträgen erscheint.
- **2** Suchen Sie in den gewünschten Eintrag und markieren Sie diesen entsprechenden Suchname mit einem Mausklick.
- **3** Klicken Sie auf die Schaltfläche <OK>

*Tipp Ein Doppelklick auf dem Suchnamen des gewünschten Eintrags führt zum gleichen Ergebnis.*

### **Welche Felder werden mit RFI eingelesen?**

Die Funktionen SFI /RFI basieren auf der Annahme, dass Einträge möglichst vollständig, weitgehend unabhängig verwendet werden sollen. So werden zum Beispiel bei Leistungen keine Daten mitgespeichert und entsprechend auch keine daraus resultierenden Kalkulationen wie "Anzahl Nächte" und dergleichen.

### **So verändern Sie eine SFI Hinterlegung**

- **1** Klicken Sie auf die Schaltfläche <RFI>. Das Fenster mit den verfügbaren Einträgen erscheint.
- **2** Suchen Sie in den gewünschten Eintrag und markieren Sie diesen entsprechenden Suchname mit einem Mausklick.
- **3** Klicken Sie auf die Schaltfläche <Toggle Details>
- **4** Klicken Sie auf die Schaltfläche
- **5** <MUT>, um den Suchnamen und / oder die Beschreibung zu ändern
- **6** <DEL>, um einen Eintrag aus der Liste zu löschen
- **7** <MUTDET>, um den Inhalt der einzelnen Felder zu bearbeiten
- **8** Klicken Sie auf die Schaltfläche <Speichern> um die Änderungen zu speichern, respektive <Abbrechen>, um den ursprünglichen Inhalt zu behalten. Haben Sie die Schaltfläche <Speichern> betätigt, ist der Eintrag gespeichert.
- **9** Schliessen Sie nach Bedarf das Fenster "...einlesen..." in dem Sie wahlweise auf die Schaltfläche <Abbrechen> oder < $\mathsf{X}$ >klicken.

*Hinweis Wenn Sie OK drücken, wird der eben mutierte Eintrag eingelesen.*

**So betrachten Sie die Details, welche SFI gespeichert wurden, respektive mit RFI eingelesen werden / Einträge inspizieren**

- **1** Klicken Sie auf die Schaltfläche <RFI>. Das Fenster mit den verfügbaren Einträgen erscheint.
- **2** Suchen Sie in den gewünschten Eintrag und markieren Sie diesen entsprechenden Suchname mit einem Mausklick.
- **3** Das rechte Fenster trägt den Titel "Item Beschrieb" und zeigt den bei der Erfassung eingegebenen Beschrieb. Klicken Sie auf die Schaltfläche <Toggle Details">
- Das rechte Fenster trägt nun den Titel "Item Details" und zeigt die Feldnummern, Feldnamen und Feldinhalte. Auf dieser Ebene können Sie als Anwender keine Änderungen vornehmen.
- **5** Klicken Sie erneut auf die Schaltfläche <Toggle Details> um bei Bedarf wieder das Fenster "Item Beschrieb..." anzuzeigen.
- **6** Schliessen Sie nach Bedarf das Fenster "...einlesen..." in dem Sie wahlweise auf die Schaltfläche <Abbrechen> oder < $\mathsf{X}$ > klicken.

## **Was Sie sonst noch über SFI / RFI Listen wissen sollten**

**Mutieren von Einträgen** Anstatt die Details eines Eintrags zu mutieren ist es oft einfacher, den Eintrag mit RFI einzulesen und erneut mit demselben Namen zu speichern. Allerdings: Die Hinterlegung lässt gleiche Suchnamen zu. Somit muss der alte Eintrag zusätzlich gelöscht werden. [Siehe](#page-2-0)

**Verwendbarkeit der Listen** Einträge sind an diejenigen Elemente gebunden, aus denen heraus sie gespeichert wurden. So kann zum Beispiel ein aus dem Register Dossier Leistungsdaten / HTL (Hotel) gespeicherter Eintag nicht auch ins Register Leistungsdaten / DIV (Diverse) eingelesen werden.

**Lebensdauer** Einmal eingelesen, verliert der Eintrag die Referenz zur ursprünglichen Liste und kann beliebig verändert werden. Er geht somit auch nicht verloren, wenn der FI Eintrag aus der Liste gelöscht wird.

**Listen ausdrucken** Die Listen können nicht ausgedruckt werden!

### **Weitergehende Möglichkeiten**

Sie können eine Hinterlegung auch so gestalten, dass diese einem Formular gleicht. Damit verfügen sie nicht nur über eine Vorlage eines Gesprächsprotokolls sondern auch über einen Raster oder Gedankenstütze. Ein SFI / RFI für ein Reisefeedback könnte zum Beispiel wie folgt aussehen, oder aber noch viel mehr ins Detail gehen.

Uhrzeit: Gesprächspartner: Wie war Ihre Reise, erste Aussage: Haben die Informationen, welche Sie von uns erhalten haben gestimmt: Was würden Sie nächstes Mal anders machen:

Solche und sinngemässe Raster sind also möglich für das

- Nachfassen bei Offerten,
- Zahlungserinnerung,
- Annullation,
- Feedback nach Abschluss der Reise
- u.v.m.